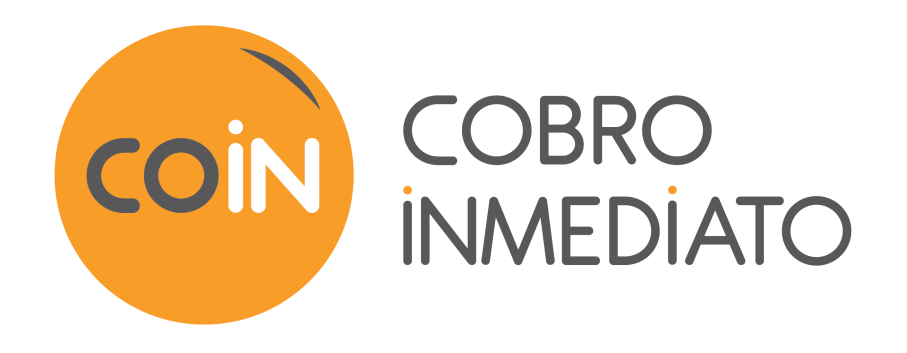

# **Gestión de riesgos avanzada**

# **Manual del usuario del Back Office**

Versión del documento 2.0

# Contenido

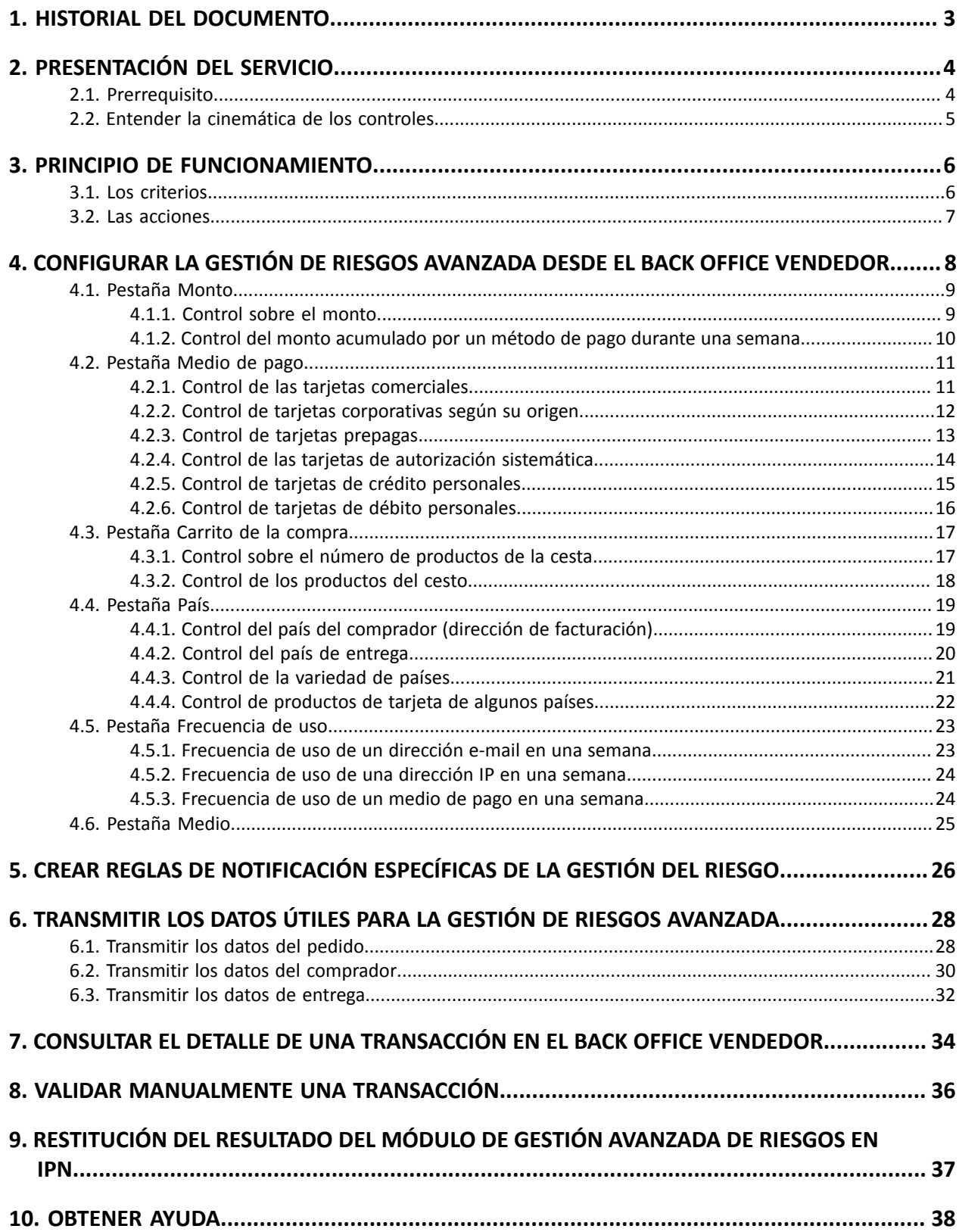

# <span id="page-2-0"></span>**1. HISTORIAL DEL DOCUMENTO**

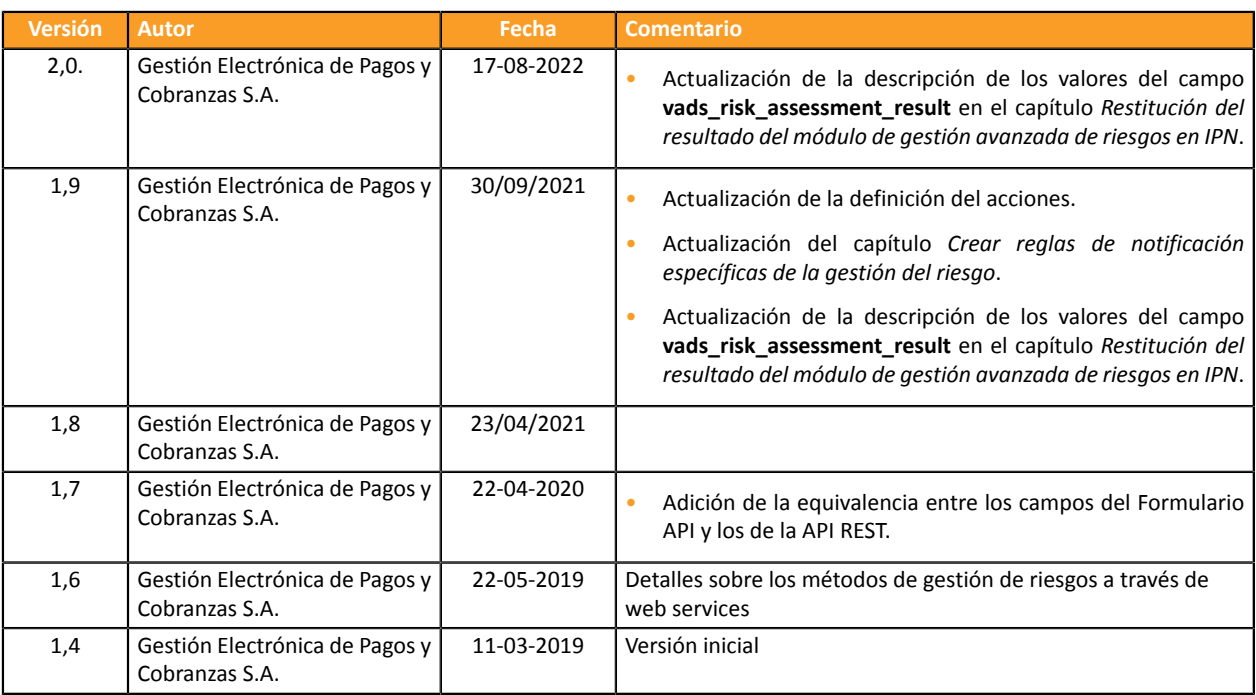

Este documento y su contenido son estrictamente confidenciales. No es contractual. Cualquier reproducción y/o distribución total o parcial de este documento o de su contenido a una entidad tercera está estrictamente prohibido o sujeta a una autorización escrita previa de Gestión Electrónica de Pagos y Cobranzas S.A.. Todos los derechos reservados.

# <span id="page-3-0"></span>**2. PRESENTACIÓN DEL SERVICIO**

La plataforma de pago Cobro Inmediato es una solución de pago certificada PCI-DSS con un alto nivel de seguridad. Cualquier intento de pago va sistemáticamente acompañado de una solicitud de autorización al banco del titular. En caso de que el vendedor esté enrolado con Visa, MasterCard, American Express o Diners Club, el proceso de pago también cuenta con una autenticación del portador.

Sin embargo, la venta a distancia puede presentar riesgos de impagos perjudiciales para su actividad.

Para **proporcionar un nivel de seguridad adicional al vendedor**, la plataforma de pago pone a disposición la función **Gestión de riesgos avanzada**.

Gracias a esta función, es posible:

- minimizar los riesgos de impagos al rechazar las transacciones que se consideran fraudulentas,
- agregar controles en caso de sospecha de fraude.

La Servicios **Gestión de riesgos avanzada** ofrece un servicio flexible y personalizable para ayudarle en la lucha contra el fraude. Cuenta con filtros pertinentes para definir acciones preventivas en función del nivel de riesgo y de las características específicas de su actividad, sin afectar sus ventas. De hecho, la gestión de riesgos avanzada se puede configurar teniendo en cuenta riesgos conocidos o problemas de fraude experimentados en el pasado. Puede adaptar sus reglas en función del perfil de sus compradores y de las transacciones realizadas.

# <span id="page-3-1"></span>**2.1. Prerrequisito**

El vendedor debe suscribirse a la función **Gestión de riesgos avanzada** ante su plataforma de pago.

Una vez activada, el vendedor puede :

- acceder a la configuración desde el Back Office,
- contar con el servicio ofrecido por el módulo para aplicar la protección (personalizada) durante el proceso de pago.

Para más información, póngase en contacto con el servicio de atención al cliente.

# <span id="page-4-0"></span>**2.2. Entender la cinemática de los controles**

El servicio **Gestión de riesgos avanzada** puede ser llamada varias veces durante la creación de un pago.

- Como máximo, 3 veces :
	- después de la validación de los datos ingresados,
	- Después la autenticación del portador
	- después de la autorización.

En cada llamado, con el servicio devuelve potencialmente una o varias acciones que afectarán el proceso de pago. Todos los pagos (pago unitario, pago diferido, pago en varias cuotas, pago fraccionado, etc.) están sujetos a los controles de la **Gestión de riesgos avanzada**.

#### *Nota:*

En caso de no disponibilidad, de configuración incorrecta o de falla, el pago se efectúa como si el vendedor *no contara con la función de gestión de riesgos avanzada.*

# <span id="page-5-0"></span>**3. PRINCIPIO DE FUNCIONAMIENTO**

La plataforma propone un conjunto de perfiles de gestión de riesgo. Cada perfil está conformado por una o varias reglas. Cada regla y cada perfil pueden ser activados o desactivados.

Una regla está conformada por :

- uno o varios criterios a validar,
- Una o varias acciones que serán activadas si todos los criterios de la regla son validados.

### Ejemplos:

- Una regla simple con un solo criterio y una sola acción: si el monto en una semana es superior a 500 USD, rechazar el pago.
- Una regla más compleja con dos criterios y una acción: si el país del comprador es diferente al país de la tienda del vendedor, y el monto es superior a 100 USD, el vendedor valide manualmente la transacción.

# <span id="page-5-1"></span>**3.1. Los criterios**

El vendedor puede decidir modificar el proceso de pago en función de diferentes criterios :

• Criterios relativos al monto

Se trata de información sobre la transacción (monto, moneda, carrito de la compra, comprador, etc.).

• Criterios relativos al análisis de la tarjeta

Se trata del tipo de tarjeta (Visa, Mastercard, etc.), del producto de la tarjeta (personal, comercial, prepagada), del país emisor, etc.

### • Criterios relativos al país

Control de los diferentes países: país de facturación, país de entrega, país del banco emisor de la tarjeta, etc.

### • Criterios de velocidad

Se trata de criterios que cambian en función de la actividad de la tarjeta, del e-mail, etc., en la tienda del vendedor.

# <span id="page-6-0"></span>**3.2. Las acciones**

Hay varias acciones disponibles.

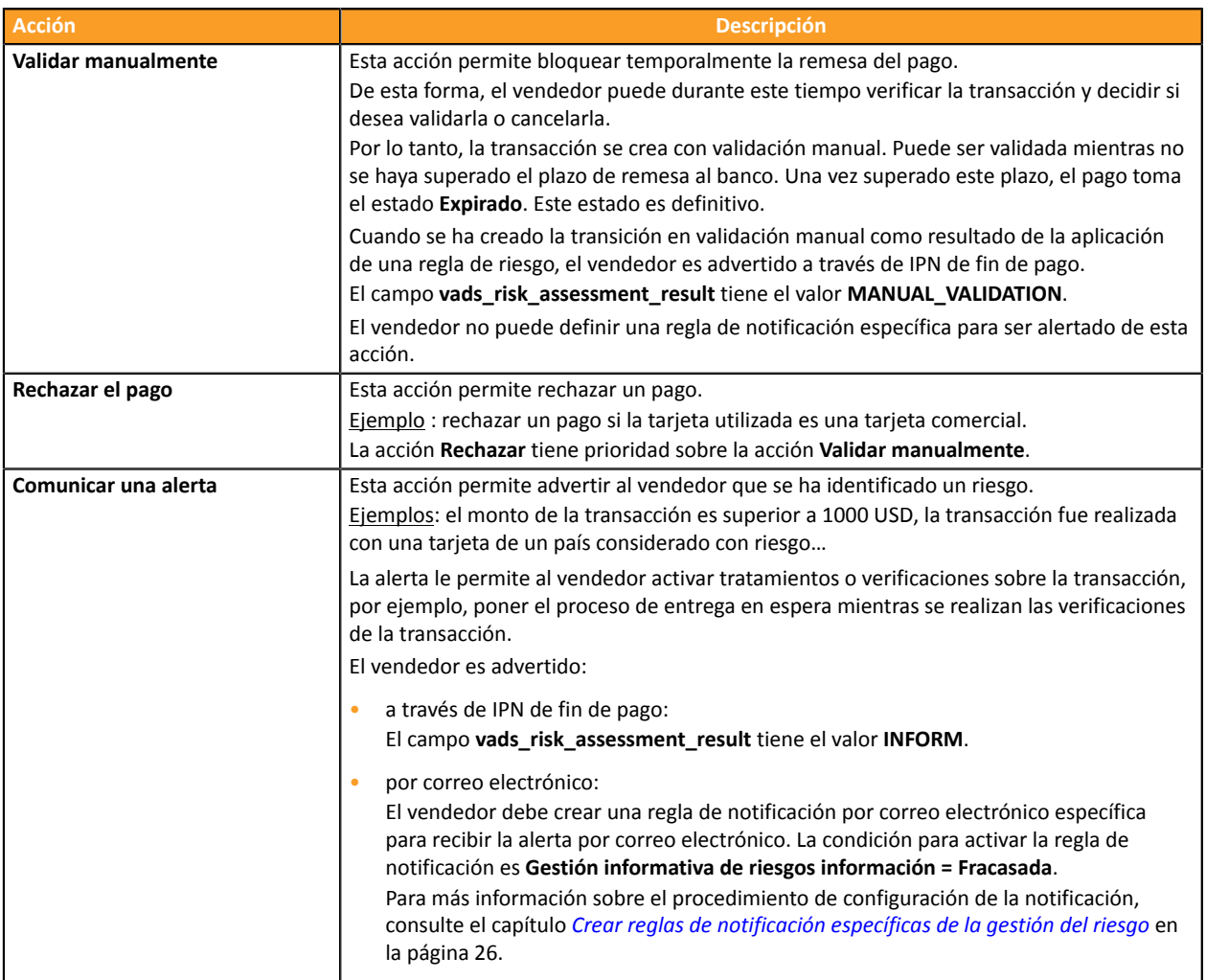

# <span id="page-7-0"></span>**4. CONFIGURAR LA GESTIÓN DE RIESGOS AVANZADA DESDE EL BACK OFFICE VENDEDOR**

Se puede acceder a la gestión de riesgos avanzada desde el Back Office.

Para acceder:

- **1.** Conéctese a su Back Office: *<https://secure.cobroinmediato.tech/vads-merchant/>*.
- **2.** Seleccione el menú **Configuración** > **Gestión de riesgos avanzada**.

## *Nota:*

*Si posee varias tiendas, seleccione una.*

Los controles están agrupados por pestañas.

- Configuración
- ¿Monto
- Medio de pago
- Carrito
- País
- Frecuencia de uso
- Medio

# <span id="page-8-0"></span>**4.1. Pestaña Monto**

La pestaña **Monto** permite activar una o varias acciones en función del monto de la transacción.

### <span id="page-8-1"></span>**4.1.1. Control sobre el monto**

Es posible activar un control en función del Monto del pago.

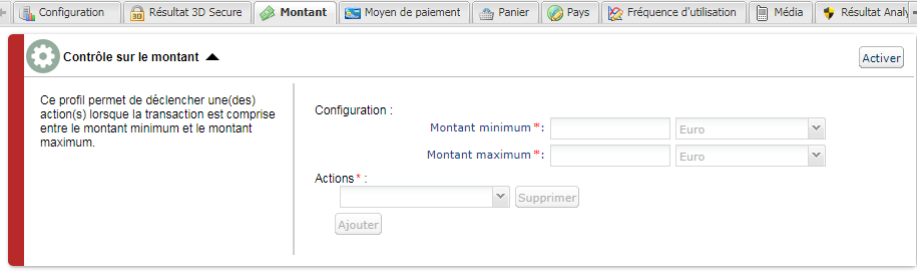

*Figura 1: Pestaña Monto*

#### Para ello:

**1.** Haga clic en el botón **Activar**.

- **2.** Especifique un monto mínimo y máximo para permitir activar una acción.
- **3.** Especifique la moneda que se aplica al monto mínimo y máximo. Las monedas aplicadas deben ser las mismas, de lo contrario, el botón **Guardar** no estará activo.
- **4.** Seleccione la acción que desea activar cuando se presenta este perfil. Para obtener más Información, consulte el capítulo *Las [acciones](#page-6-0)* en la página 7.
- **5.** Si desea definir una o varias acciones diferentes, haga clic en el botón **Agregar**.
- **6.** Seleccione la acción siguiente que desea activar cuando se presenta este perfil.
- **7.** Haga clic en **Guardar** en la parte baja de la pantalla.

## <span id="page-9-0"></span>**4.1.2. Control del monto acumulado por un método de pago durante una semana**

Es posible activar un control del monto acumulado pagado con un medio de pago en una semana.

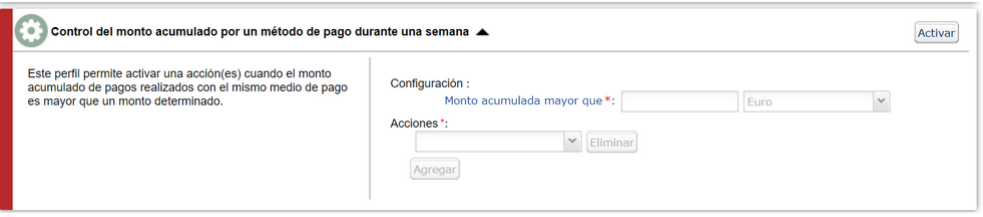

*Figura 2: Control del monto acumulado*

**1.** Haga clic en el botón **Activar**.

- **2.** Especifique un monto acumulado que permitirá activar una acción si el monto de la transacción alcanza el umbral establecido.
- **3.** Especifique la moneda que se aplica al monto acumulado.
- **4.** Seleccione la acción que desea activar cuando se presenta este perfil. Para obtener más Información, consulte el capítulo *Las [acciones](#page-6-0)* en la página 7.
- **5.** Si desea definir una o varias acciones diferentes, haga clic en el botón **Agregar**.
- **6.** Seleccione la acción siguiente que desea activar cuando se presenta este perfil.
- **7.** Haga clic en **Guardar** en la parte baja de la pantalla.

# <span id="page-10-0"></span>**4.2. Pestaña Medio de pago**

La pestaña **Medio de pago** permite definir diferentes perfiles para activar una o varias acciones en función de la categoría de la tarjeta utilizada por el comprador.

## <span id="page-10-1"></span>**4.2.1. Control de las tarjetas comerciales**

Una tarjeta comercial es una tarjeta empresarial. Se entrega, por ejemplo, a un empleado para fines profesionales.

Para activar una o varias acciones cuando un comprador utiliza una tarjeta comercial para proceder con un pago:

**1.** Haga clic en el botón **Activar**.

La barra verde indica que el perfil está activado.

#### **2.** Seleccione una o varias marcas de tarjeta a controlar.

Se pueden seleccionar varias tarjetas. Las tarjetas controladas son :

- VISA,
- MASTERCARD,
- MAESTRO,
- ELECTRON,
- VPAY.
- **3.** Seleccione la acción que desea activar cuando se presenta este perfil. Para obtener más Información, consulte el capítulo *Las [acciones](#page-6-0)* en la página 7.
- **4.** Si desea definir una o varias acciones diferentes, haga clic en el botón **Agregar**.
- **5.** Seleccione la acción siguiente que desea activar cuando se presenta este perfil.
- **6.** Haga clic en **Guardar** en la parte baja de la pantalla.

# <span id="page-11-0"></span>**4.2.2. Control de tarjetas corporativas según su origen**

Una tarjeta comercial es una tarjeta empresarial. Se entrega, por ejemplo, a un empleado para fines profesionales.

Para activar una o varias acciones cuando un comprador utiliza una tarjeta comercial que proviene de un país que se encuentra en la lista indicada para proceder con un pago:

### **1.** Haga clic en el botón **Activar**.

La barra verde indica que el perfil está activado.

#### **2.** Seleccione uno o varios países haciendo clic en el botón **Agregar**.

El país o los países que permitirán activar una acción se muestran en la columna **Países seleccionados**.

Esta lista no es fija. Es posible retirar en cualquier momento alguno de ellos seleccionándolo y haciendo clic en el botón **Retirar**.

#### **3.** Seleccione una o varias marcas de tarjeta a controlar.

Se pueden seleccionar varias tarjetas.

Las tarjetas controladas son :

- VISA,
- MASTERCARD,
- MAESTRO,
- ELECTRON,
- VPAY.
- **4.** Seleccione la acción que desea activar cuando se presenta este perfil. Para obtener más Información, consulte el capítulo *Las [acciones](#page-6-0)* en la página 7.
- **5.** Si desea definir una o varias acciones diferentes, haga clic en el botón **Agregar**.
- **6.** Seleccione la acción siguiente que desea activar cuando se presenta este perfil.
- **7.** Haga clic en **Guardar** en la parte baja de la pantalla.

## <span id="page-12-0"></span>**4.2.3. Control de tarjetas prepagas**

Una tarjeta prepagada es un medio de pago similar a una billetera electrónica. Solo las sumas recargadas pueden ser gastadas (no hay riesgo de sobrepaso, de piratería en la cuenta bancaria, etc.).

Para activar una o varias acciones cuando un comprador utiliza una tarjeta prepagada para proceder con un pago:

### **1.** Haga clic en el botón **Activar**.

La barra verde indica que el perfil está activado.

#### **2.** Seleccione una o varias marcas de tarjeta a controlar.

Se pueden seleccionar varias tarjetas. Las tarjetas controladas son :

- VISA,
- MASTERCARD,
- MAESTRO,
- ELECTRON,
- VPAY.
- **3.** Seleccione la acción que desea activar cuando se presenta este perfil. Para obtener más Información, consulte el capítulo *Las [acciones](#page-6-0)* en la página 7.
- **4.** Si desea definir una o varias acciones diferentes, haga clic en el botón **Agregar**.
- **5.** Seleccione la acción siguiente que desea activar cuando se presenta este perfil.
- **6.** Haga clic en **Guardar** en la parte baja de la pantalla.

## <span id="page-13-0"></span>**4.2.4. Control de las tarjetas de autorización sistemática**

La tarjeta con autorización sistemática es una tarjeta de pago. En cada uso, se consulta el saldo de la cuenta y la operación solo es autorizada si los fondos son suficientes.

Para activar una o varias acciones cuando un comprador utiliza una tarjeta Visa o MasterCard con autorización sistemática para proceder con un pago:

**1.** Haga clic en el botón **Activar**.

- **2.** Seleccione **MAESTRO** o **VISA\_ELECTRON** en la lista de los tipos de tarjeta que activarán una o varias acciones.
- **3.** Seleccione la acción que desea activar cuando se presenta este perfil. Para obtener más Información, consulte el capítulo *Las [acciones](#page-6-0)* en la página 7.
- **4.** Si desea definir una o varias acciones diferentes, haga clic en el botón **Agregar**.
- **5.** Seleccione la acción siguiente que desea activar cuando se presenta este perfil.
- **6.** Si desea seleccionar otro tipo de tarjeta, repita las etapas 2 y 3, y según sus necesidades, las etapas 4 y 5.
- **7.** Haga clic en **Guardar** en la parte baja de la pantalla.

## <span id="page-14-0"></span>**4.2.5. Control de tarjetas de crédito personales**

Una tarjeta de crédito personal es una tarjeta de pago. La cuenta es debitada en diferido por el total de compras realizadas durante un periodo definido.

Para activar una o varias acciones cuando un comprador utiliza una tarjeta de crédito personal para proceder con un pago:

#### **1.** Haga clic en el botón **Activar**.

La barra verde indica que el perfil está activado.

#### **2.** Seleccione una o varias marcas de tarjeta a controlar.

Se pueden seleccionar varias tarjetas. Las tarjetas controladas son :

- VISA,
- MASTERCARD,
- MAESTRO,
- ELECTRON,
- VPAY.
- **3.** Seleccione la acción que desea activar cuando se presenta este perfil. Para obtener más Información, consulte el capítulo *Las [acciones](#page-6-0)* en la página 7.
- **4.** Si desea definir una o varias acciones diferentes, haga clic en el botón **Agregar**.
- **5.** Seleccione la acción siguiente que desea activar cuando se presenta este perfil.
- **6.** Haga clic en **Guardar** en la parte baja de la pantalla.

# <span id="page-15-0"></span>**4.2.6. Control de tarjetas de débito personales**

Una tarjeta débito personal es una tarjeta de pago. La cuenta es debitada a medida que las transacciones son transmitidas por los vendedores beneficiarios.

Para activar una o varias acciones cuando un comprador utiliza una tarjeta débito personal para proceder con un pago:

**1.** Haga clic en el botón **Activar**.

La barra verde indica que el perfil está activado.

**2.** Seleccione una o varias marcas de tarjeta a controlar.

Se pueden seleccionar varias tarjetas. Las tarjetas controladas son :

- VISA,
- MASTERCARD,
- MAESTRO,
- ELECTRON,
- VPAY.
- **3.** Seleccione la acción que desea activar cuando se presenta este perfil. Para obtener más Información, consulte el capítulo *Las [acciones](#page-6-0)* en la página 7.
- **4.** Si desea definir una o varias acciones diferentes, haga clic en el botón **Agregar**.
- **5.** Seleccione la acción siguiente que desea activar cuando se presenta este perfil.
- **6.** Haga clic en **Guardar** en la parte baja de la pantalla.

# <span id="page-16-0"></span>**4.3. Pestaña Carrito de la compra**

La pestaña **Carrito de la compra** permite definir diferentes perfiles para activar una o varias acciones en función del contenido del carrito de la compra del comprador.

## <span id="page-16-1"></span>**4.3.1. Control sobre el número de productos de la cesta**

Para activar una o varias acciones cuando el comprador totaliza un número determinado de productos en el carrito de la compra al efectuar su pago:

**1.** Haga clic en el botón **Activar**.

- **2.** Especifique el número de productos que permitirá activar una o varias acciones.
- **3.** Seleccione la acción que desea activar cuando se presenta este perfil. Para obtener más Información, consulte el capítulo *Las [acciones](#page-6-0)* en la página 7.
- **4.** Si desea definir una o varias acciones diferentes, haga clic en el botón **Agregar**.
- **5.** Seleccione la acción siguiente que desea activar cuando se presenta este perfil.
- **6.** Haga clic en **Guardar** en la parte baja de la pantalla.

## <span id="page-17-0"></span>**4.3.2. Control de los productos del cesto**

Para activar una o varias acciones cuando un comprador posee uno o varios códigos de producto específicos en su carrito de la compra:

**1.** Haga clic en el botón **Activar**.

- **2.** Especifique un código de producto para el cual desea activar una o varias acciones.
- **3.** Seleccione la acción que desea activar cuando se presenta este perfil. Para obtener más Información, consulte el capítulo *Las [acciones](#page-6-0)* en la página 7.
- **4.** Si desea definir una o varias acciones diferentes, haga clic en el botón **Agregar**.
- **5.** Seleccione la acción siguiente que desea activar cuando se presenta este perfil.
- **6.** Si desea agregar otro código de producto, repita la etapa 2 separando los códigos de producto por un "**;**".
- **7.** Haga clic en **Guardar** en la parte baja de la pantalla.

# <span id="page-18-0"></span>**4.4. Pestaña País**

La pestaña **País** permite definir diferentes perfiles para activar una o varias acciones en función de uno o varios países asociados con la transacción.

### <span id="page-18-1"></span>**4.4.1. Control del país del comprador (dirección de facturación)**

Todos los países son aceptados de forma predeterminada. La expresión "País del comprador" indica el país de la dirección de facturación.

Para activar una o varias acciones para proteger un sitio del comerciante contra riesgos específicos asociados a uno o varios países:

#### **1.** Haga clic en el botón **Activar**.

La barra verde indica que el perfil está activado.

#### **2.** Seleccione uno o varios países haciendo clic en el botón **Agregar**.

El país o los países que permitirán activar una acción se muestran en la columna **Países seleccionados**.

Esta lista no es fija. Es posible retirar en cualquier momento alguno de ellos seleccionándolo y haciendo clic en el botón **Retirar**.

- **3.** Seleccione la acción que desea activar cuando se presenta este perfil. Para obtener más Información, consulte el capítulo *Las [acciones](#page-6-0)* en la página 7.
- **4.** Si desea definir una o varias acciones diferentes, haga clic en el botón **Agregar**.
- **5.** Seleccione la acción siguiente que desea activar cuando se presenta este perfil.
- **6.** Haga clic en **Guardar** en la parte baja de la pantalla.

## <span id="page-19-0"></span>**4.4.2. Control del país de entrega**

Todos los países son aceptados de forma predeterminada.

Para activar una o varias acciones para proteger un sitio del comerciante contra riesgos específicos asociados a uno o varios países:

#### **1.** Haga clic en el botón **Activar**.

La barra verde indica que el perfil está activado.

#### **2.** Seleccione uno o varios países haciendo clic en el botón **Agregar**.

El país o los países que permitirán activar una acción se muestran en la columna **Países seleccionados**.

Esta lista no es fija. Es posible retirar en cualquier momento alguno de ellos seleccionándolo y haciendo clic en el botón **Retirar**.

- **3.** Seleccione la acción que desea activar cuando se presenta este perfil. Para obtener más Información, consulte el capítulo *Las [acciones](#page-6-0)* en la página 7.
- **4.** Si desea definir una o varias acciones diferentes, haga clic en el botón **Agregar**.
- **5.** Seleccione la acción siguiente que desea activar cuando se presenta este perfil.
- **6.** Haga clic en **Guardar** en la parte baja de la pantalla.

## <span id="page-20-0"></span>**4.4.3. Control de la variedad de países**

Se puede activar una o varias acciones cuando el número de país correspondiente a la transacción sobrepasa cierto umbral y el monto de la transacción se encuentra entre un monto mínimo y máximo.

Cuando se presenta este caso, se realiza un control con base en los siguientes criterios:

- el país correspondiente a la dirección del comprador
- el país de la dirección de entrega
- el país de la IP utilizada durante el pago
- el país de la tarjeta
- **1.** Haga clic en el botón **Activar**.

- **2.** Defina el umbral de país (1, 2, 3 o 4) que activa una o varias acciones.
- **3.** Especifique un monto mínimo y máximo para permitir activar una acción.
- **4.** Especifique la moneda que se aplica al monto mínimo y máximo. Las monedas aplicadas deben ser las mismas, de lo contrario, el botón **Guardar** no estará activo.
- **5.** Seleccione la acción que desea activar cuando se presenta este perfil. Para obtener más Información, consulte el capítulo *Las [acciones](#page-6-0)* en la página 7.
- **6.** Si desea definir una o varias acciones diferentes, haga clic en el botón **Agregar**.
- **7.** Seleccione la acción siguiente que desea activar cuando se presenta este perfil.
- **8.** Haga clic en **Guardar** en la parte baja de la pantalla.

## <span id="page-21-0"></span>**4.4.4. Control de productos de tarjeta de algunos países**

Este perfil permite activar una o varias acciones cuando:

• el tipo de producto de tarjeta se encuentra entre los seleccionados (tarjeta prepagada, tarjeta comercial, tarjeta personal)

y

• el país de la tarjeta se encuentra entre la lista de países seleccionados.

Para activar una o varias acciones:

**1.** Haga clic en el botón **Activar**.

La barra verde indica que el perfil está activado.

**2.** Seleccione uno o varios tipos de producto en la lista propuesta.

Los valores posibles son:

### • **Tarjeta prepago**

Una tarjeta prepagada es un medio de pago similar a una billetera electrónica. Solo las sumas recargadas pueden ser gastadas(no hay riesgo de sobrepaso, de piratería en la cuenta bancaria, etc.).

## • **Tarjeta corporativa**

Una tarjeta comercial es una tarjeta empresarial. Se entrega, por ejemplo, a un empleado para fines profesionales.

### • **Tarjeta personal**

Una tarjeta personal es una tarjeta bancaria entregada a un particular para uso personal.

### **3.** Seleccione uno o varios países haciendo clic en el botón **Agregar**.

El país o los países que permitirán activar una acción se muestran en la columna **Países seleccionados**.

Esta lista no es fija. Es posible retirar en cualquier momento alguno de ellos seleccionándolo y haciendo clic en el botón **Retirar**.

- **4.** Seleccione la acción que desea activar cuando se presenta este perfil. Para obtener más Información, consulte el capítulo *Las [acciones](#page-6-0)* en la página 7.
- **5.** Si desea definir una o varias acciones diferentes, haga clic en el botón **Agregar**.
- **6.** Seleccione la acción siguiente que desea activar cuando se presenta este perfil.
- **7.** Haga clic en **Guardar** en la parte baja de la pantalla.

# <span id="page-22-0"></span>**4.5. Pestaña Frecuencia de uso**

La pestaña **Frecuencia de uso** permite definir diferentes perfiles para activar una o varias acciones en función de la frecuencia de uso de un mismo medio de pago en una semana.

#### <span id="page-22-1"></span>**4.5.1. Frecuencia de uso de un dirección e-mail en una semana**

Para activar una o varias acciones cuando se detectan múltiples intentos de pago con la misma dirección de e-mail en una semana:

**1.** Haga clic en el botón **Activar**.

- **2.** Determine el número de intentos de pago realizados con una misma dirección de e-mail para activar una o varias acciones.
- **3.** Seleccione la acción que desea activar cuando se presenta este perfil. Para obtener más Información, consulte el capítulo *Las [acciones](#page-6-0)* en la página 7.
- **4.** Si desea definir una o varias acciones diferentes, haga clic en el botón **Agregar**.
- **5.** Seleccione la acción siguiente que desea activar cuando se presenta este perfil.
- **6.** Haga clic en **Guardar** en la parte baja de la pantalla.

## <span id="page-23-0"></span>**4.5.2. Frecuencia de uso de una dirección IP en una semana**

Para activar una o varias acciones cuando se detectan múltiples intentos de pago con la misma dirección IP en una semana:

**1.** Haga clic en el botón **Activar**.

La barra verde indica que el perfil está activado.

- **2.** Determine el número de intentos de pago realizados con una misma dirección IP para activar una o varias acciones.
- **3.** Seleccione la acción que desea activar cuando se presenta este perfil. Para obtener más Información, consulte el capítulo *Las [acciones](#page-6-0)* en la página 7.
- **4.** Si desea definir una o varias acciones diferentes, haga clic en el botón **Agregar**.
- **5.** Seleccione la acción siguiente que desea activar cuando se presenta este perfil.
- **6.** Haga clic en **Guardar** en la parte baja de la pantalla.

#### <span id="page-23-1"></span>**4.5.3. Frecuencia de uso de un medio de pago en una semana**

#### *Nota*

El control efectuado se aplica a los números de tarjetas de pago, pero también a los números de cuenta *bancaria utilizados durante el pago.*

Para activar una o varias acciones cuando se detectan múltiples intentos de pago con un mismo número de tarjeta en una semana:

**1.** Haga clic en el botón **Activar**.

- **2.** Determine el número máximo de intentos de pago a realizar con un mismo número de tarjeta antes de activar una o varias acciones.
- **3.** Seleccione la acción que desea activar cuando se presenta este perfil. Para obtener más Información, consulte el capítulo *Las [acciones](#page-6-0)* en la página 7.
- **4.** Si desea definir una o varias acciones diferentes, haga clic en el botón **Agregar**.
- **5.** Seleccione la acción siguiente que desea activar cuando se presenta este perfil.
- **6.** Haga clic en **Guardar** en la parte baja de la pantalla.

# <span id="page-24-0"></span>**4.6. Pestaña Medio**

La pestaña **Medio** permite definir una o varias acciones a realizar en función del tipo de equipo utilizado durante el pago.

**1.** Haga clic en el botón **Activar**.

- **2.** Seleccione el tipo o los tipos de equipo de la lista proporcionada: "Computadora, tableta, teléfono móvil".
- **3.** Seleccione la acción que desea activar cuando se presenta este perfil. Para obtener más Información, consulte el capítulo *Las [acciones](#page-6-0)* en la página 7.
- **4.** Si desea definir una o varias acciones diferentes, haga clic en el botón **Agregar**.
- **5.** Seleccione la acción siguiente que desea activar cuando se presenta este perfil.
- **6.** Haga clic en **Guardar** en la parte baja de la pantalla.

# <span id="page-25-0"></span>**5. CREAR REGLAS DE NOTIFICACIÓN ESPECÍFICAS DE LA GESTIÓN DEL RIESGO**

Casos de uso: La acción de un control de riesgo está configurada en **Emitir una alerta**. El vendedor desea recibir un e-mail cuando un control detecta un riesgo de fraude.

Para crear la regla de notificación asociada :

- **1.** Desde su Back Office Vendedor, vaya al menú : **Configuración** > **Reglas de notificaciones**.
- **2.** Haga clic en el botón **Crear una regla** ubicado en la parte inferior izquierda de la pantalla.
- **3.** Seleccione **Notificación avanzada**.

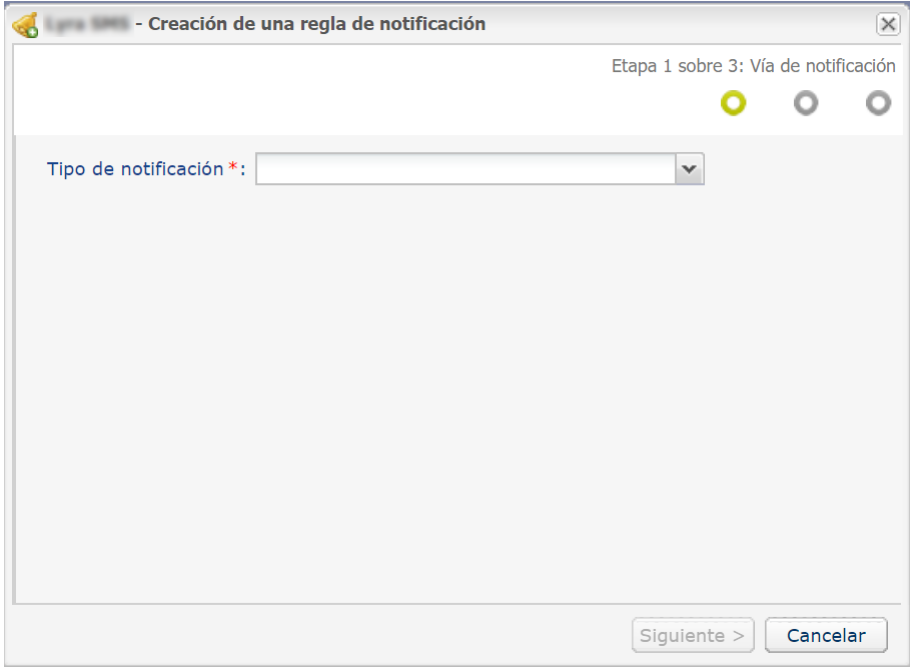

- **4.** Seleccione el tipo de notificación **E-mail enviado al vendedor**.
- **5.** Haga clic en **Siguiente**.

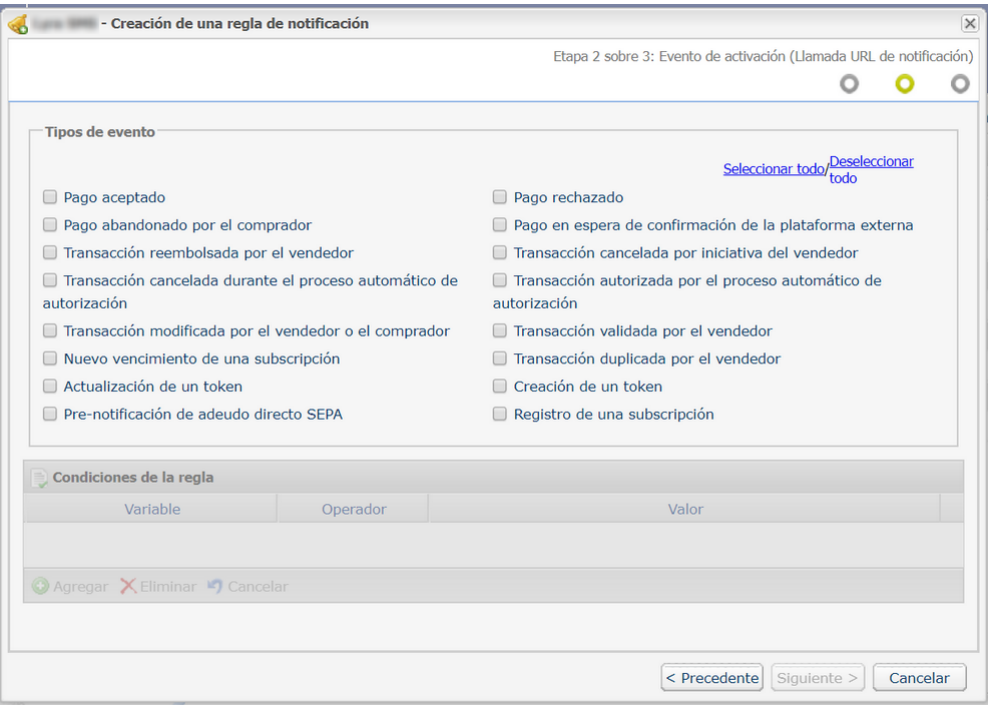

- **6.** Marque los eventos activadores en función de sus necesidades. Ejemplo: **Pago rechazado**, **Pago aceptado** y **Creación de token**.
- **7.** En la sección **Condiciones de la regla**, haga clic en **Agregar**.
- **8.** En la columna **Variable**, seleccione **Gestión de riesgos informativa**.
- **9.** Seleccione el operador **igual a**.
- **10.**Seleccione el valor **Fallidos**.
- **11.**Haga clic en **Siguiente**.
- **12.**Ingrese la **Descripción de la regla**.
- **13.**Ingrese la dirección de e-mail a notificar.
- **14.**elija los campos a incluir en el correo electrónico. Por defecto, ya está incluido el detalle del módulo de gestión avanzada de riesgos.
- **15.**Si desea modificar el contenido del mensaje, haga clic en **Personalizar valores de texto predeterminados**, en la sección **Configuración de e-mail**.
- **16.**Una vez terminada la configuración, haga clic en **Crear**.

Cuando se activa una regla de riesgo configurada con la acción **Emitir una alerta**, el vendedor recibe un correo electrónico que contiene el detalle de la llamada al módulo de gestión avanzada de riesgos:

Detalle de la llamada al módulo de gestión de riesgos avanzado

Levantar una alerta

<span id="page-27-0"></span>Para realizar los controles activados y configurados en el Back Office Vendedor, la solicitud de pago debe contener los datos para analizar.

Por esta razón, el vendedor debe:

- Transmitir los datos del pedido para conocer los detalles del carrito de la compra
- Transmitir los datos del comprador para conocer el país de facturación (vads\_cust\_country / customer.billingDetails.country)
- Transmitir los datos de entrega para conocer el país de entrega (vads\_ship\_to\_country / customer.shippingDetails.country)

# <span id="page-27-1"></span>**6.1. Transmitir los datos del pedido**

El vendedor puede indicar en su formulario de pago si desea transmitir la información del pedido (número del pedido, descripción, contenido del carrito de compra, etc.).

## Para activar una o más acciones de acuerdo con el contenido del carrito de compra del comprador, los **datos del carrito de compra se deben transmitir obligatoriamente en la solicitud de pago.**

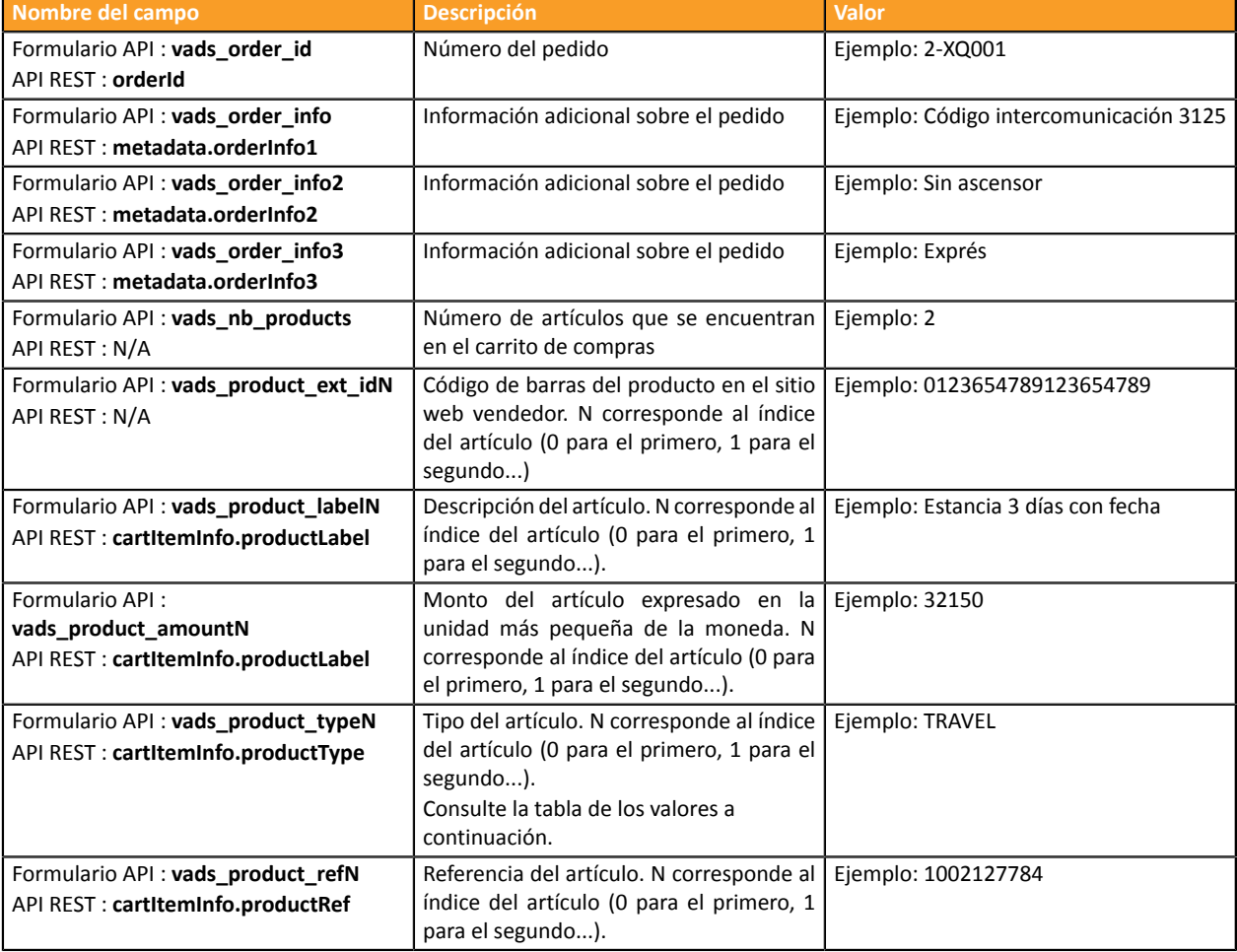

Estos datos se mostrarán en el Back Office Vendedor, en los detalles de la transacción (pestaña **Carrito**).

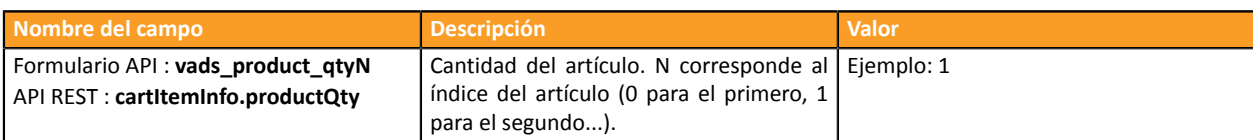

# **Tipo del artículo** (vads\_product\_type / productType)

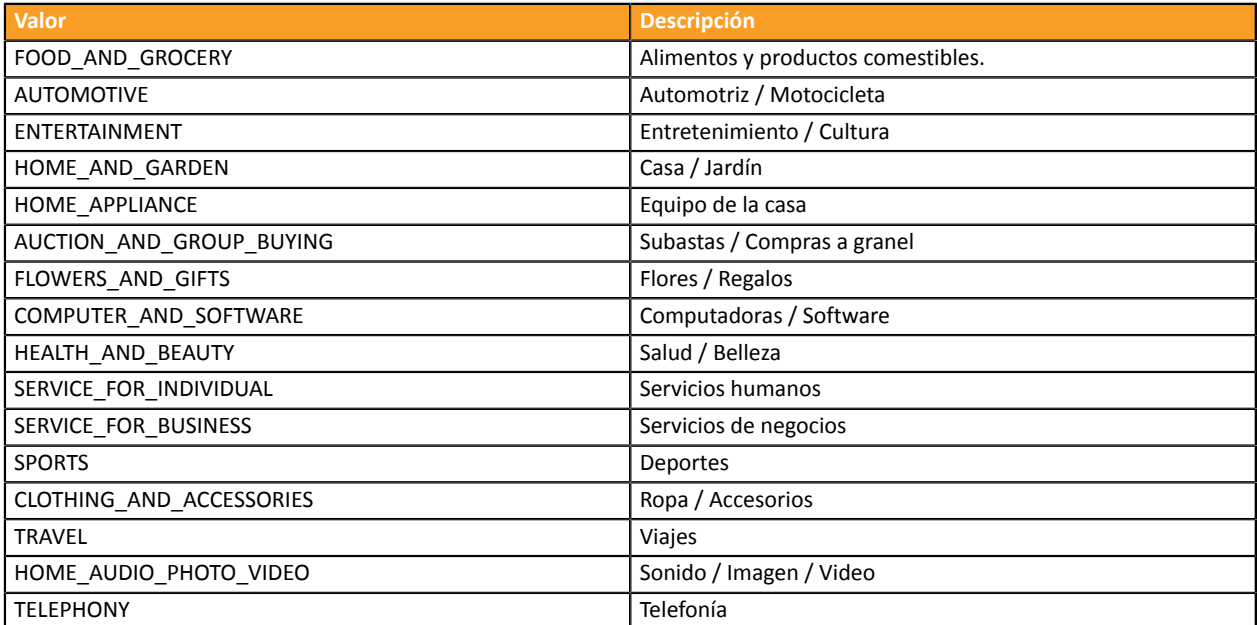

# <span id="page-29-0"></span>**6.2. Transmitir los datos del comprador**

El vendedor puede transmitir la información del comprador (dirección de correo electrónico, civilidad, número de teléfono, etc.). Estos datos constituirán la información de facturación.

Todos los datos que se transmitirán a través del formulario de pago se mostrarán en el Back Office Vendedor consultando el detalle de la transacción (pestaña **Comprador**).

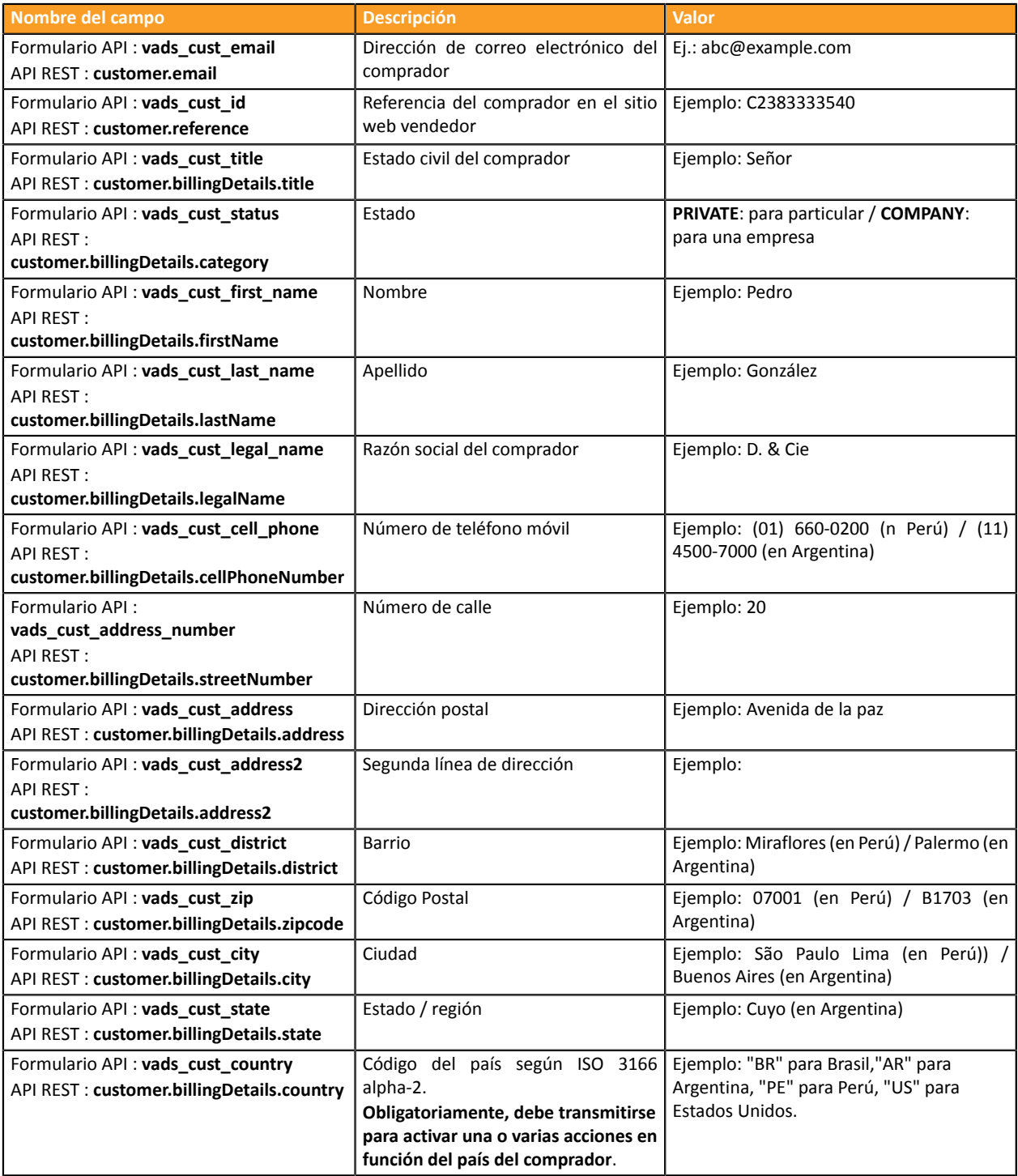

#### **Nota**

Los campos **vads\_cust\_phone** y **vads\_cust\_cell\_phone** aceptan todos los formatos:

Ejemplos:

- 0123456789
- +33123456789
- 0033123456789
- (00.571) 638.14.00
- 40 41 42 42

# <span id="page-31-0"></span>**6.3. Transmitir los datos de entrega**

El vendedor puede transmitir los datos de entrega del comprador (dirección, civilidad, número de teléfono, etc.).

Estos datos se mostrarán en el Back Office Vendedor consultando los detalles de la transacción (pestaña **Entrega**).

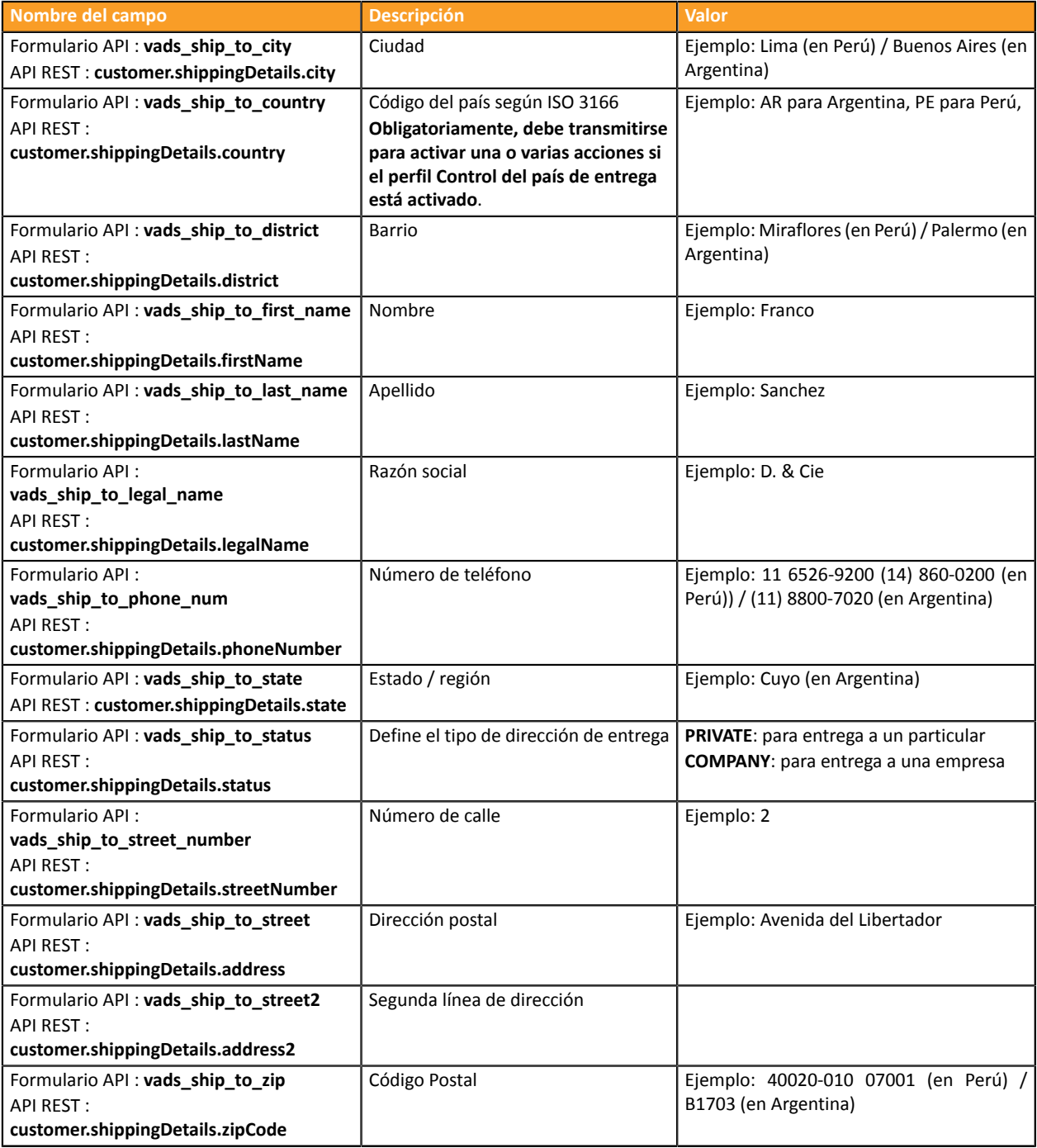

#### **Nota**

El campo **vads\_ship\_to\_phone\_num** acepta todos los formatos:

### Ejemplos:

• 0123456789

- +33123456789
- 0033123456789
- (00.571) 638.14.00
- 40 41 42 42

# <span id="page-33-0"></span>**7. CONSULTAR EL DETALLE DE UNA TRANSACCIÓN EN EL BACK OFFICE VENDEDOR**

Las transacciones se muestran en el menú **Gestión** > **Transacciones**.

Para visualizar el detalle de una transacción:

- **1.** Seleccione una transacción.
- **2.** Haga clic derecho y seleccione **Mostrar los detalles de la transacción**.

Aparece el cuadro de diálogo **Detalle de una transacción**.

El contenido de la pestaña **Información** se muestra de forma predeterminada.

En el grupo **Ciclo de vida de las transacciones**, se especifica el estado de la transacción.

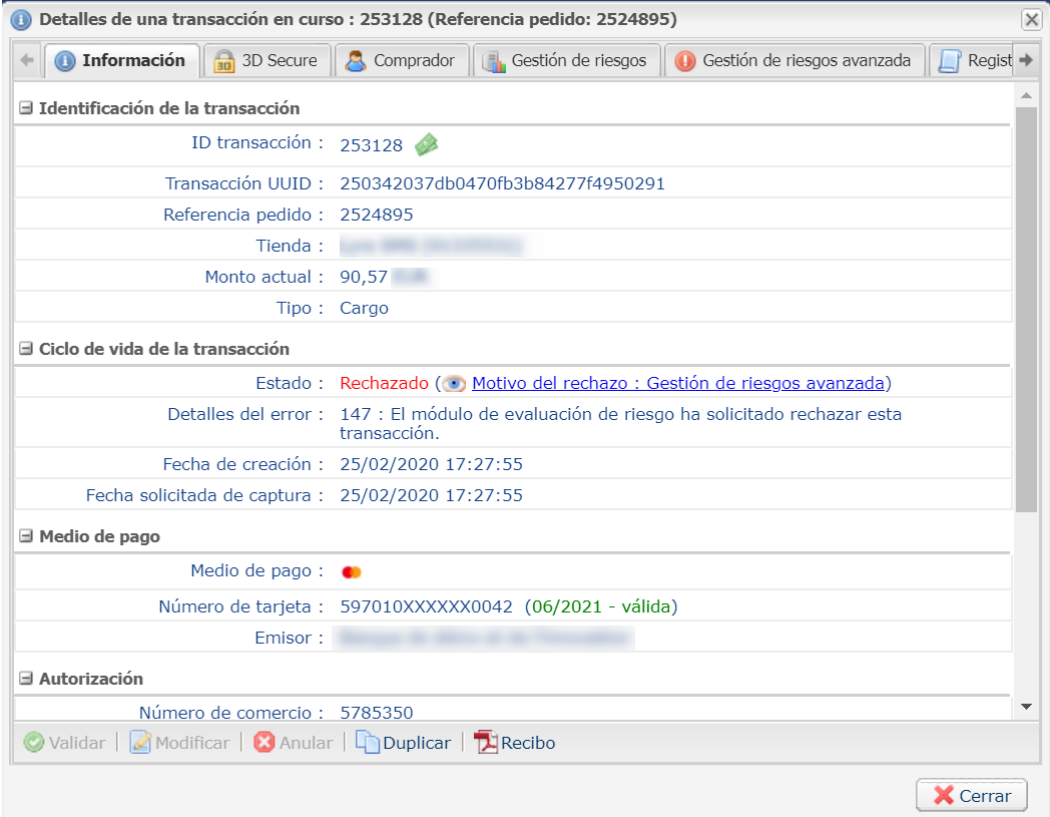

*Figura 3: Pestaña información*

**3.** Haga clic en la pestaña **Gestión de riesgos avanzada** para identificar la regla aplicada así como la acción ejecutada.

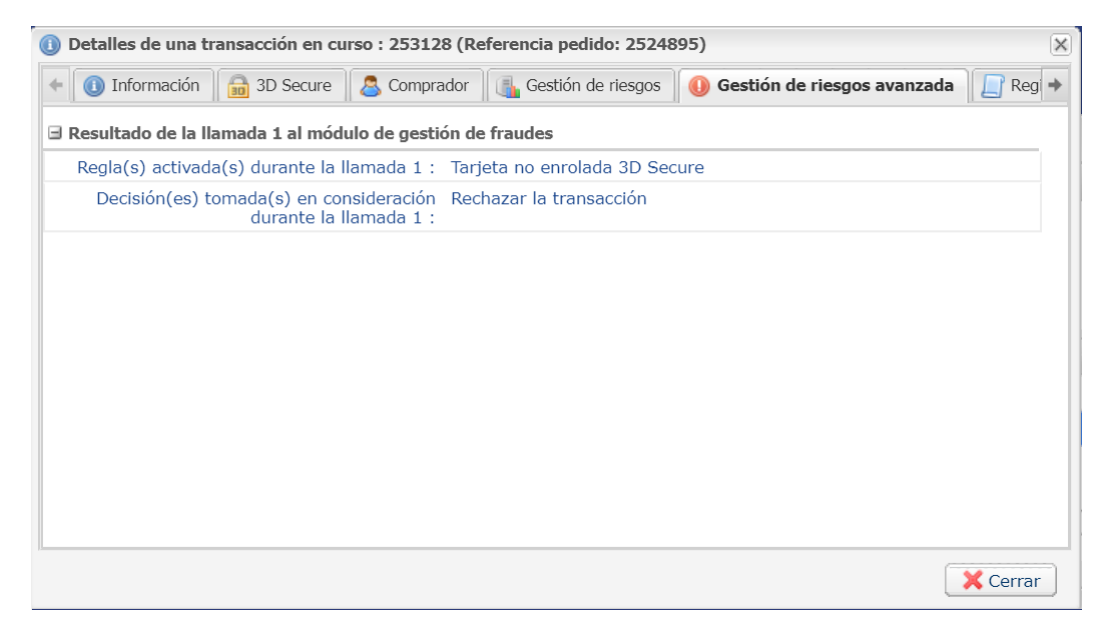

*Figura 4: Pestaña gestión de riesgos avanzada*

<span id="page-35-0"></span>Si el vendedor optó por una validación manual de la transacción al configurar un perfil, deberá validar el pago posteriormente en su Back Office.

Para ello:

- **1.** Haga un clic derecho en una transacción cuyo estado sea **Por validar**.
- **2.** Seleccione **Validar**.
- **3.** Confirme que realmente desea validar la transacción seleccionada.

<span id="page-36-0"></span>Las acciones enviadas por el módulo de gestión de riesgos avanzada vuelven al IPN a través de los campos:

- **vads\_risk\_assessment\_result** para el Formulario API
- **fraudManagement.riskAssessments.results** para la API REST

Los diferentes valores posibles son los siguientes:

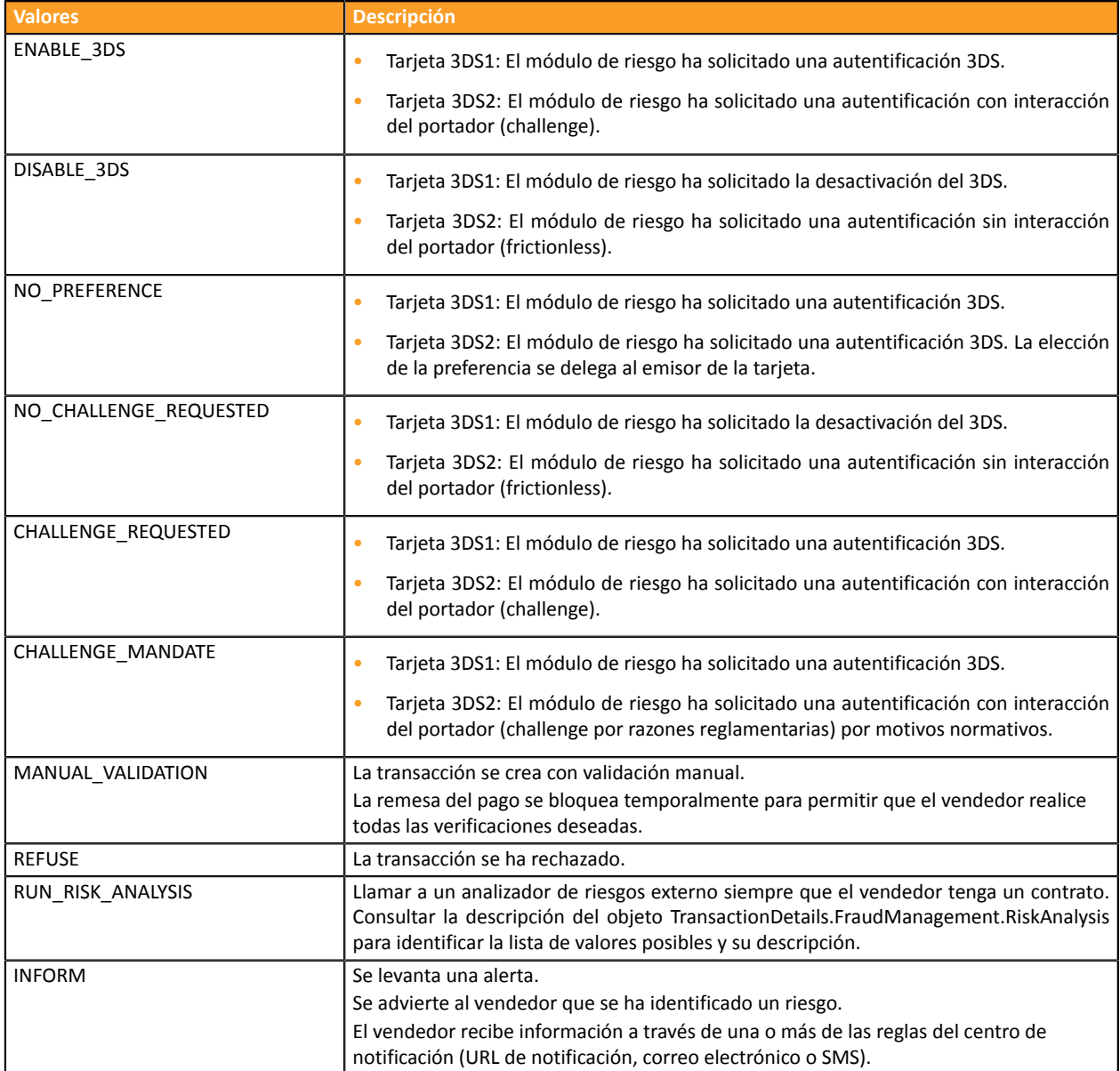

# <span id="page-37-0"></span>**10. OBTENER AYUDA**

¿Necesita ayuda? Consulte las preguntas frecuentes en nuestro sitio web

*<https://secure.cobroinmediato.tech/doc/es-AR/faq/sitemap.html>*

Para cualquier pregunta técnica o solicitud de asistencia, contacte *el [soporte](https://secure.cobroinmediato.tech/doc/es-AR/support/) técnico*.

Para facilitar el procesamiento de sus solicitudes, se le pedirá que informe su ID de tienda (número de 8 dígitos).

Esta información está disponible en el correo electrónico de registro de su tienda o en el Back Office Vendedor (menú **Configuración** > **Tienda** > **Configuración**).